## **Generating Service Invoice in BUSY**

### **Overview**

Under GST regime services are taxable and attract GST. While supplying outward services, user needs to generate GST compliant invoices same as in case of goods. Since goods and services are different concepts, there are a few things which need to be taken care of while generating service invoice. In this document we will discuss all the problem areas related to generation of service invoice.

#### **Steps Involved to Generate Service Invoice**

- Create Item Masters for Services
- Enter Sales/Supply Outward Voucher
- View/Print Sale Reports

Now, let us discuss the above mentioned steps in detail:

#### **Step 1: Create Item Masters for Services**

First of all you need to create Item Masters for services that you are offering. In case of service Items we need not to maintain stock of Item. To manage this, while creating Item Master for services, set **Unit** to '**N.A.'** and specify **'Y'** under **Don't Maintain Stock Balance** option as there is no physical item whose stock can be maintained.

We will take example of 'Services Charges' which are being charged while rendering any services like repair of computer. Given below is the screenshot of Item Master to be created for service Item.

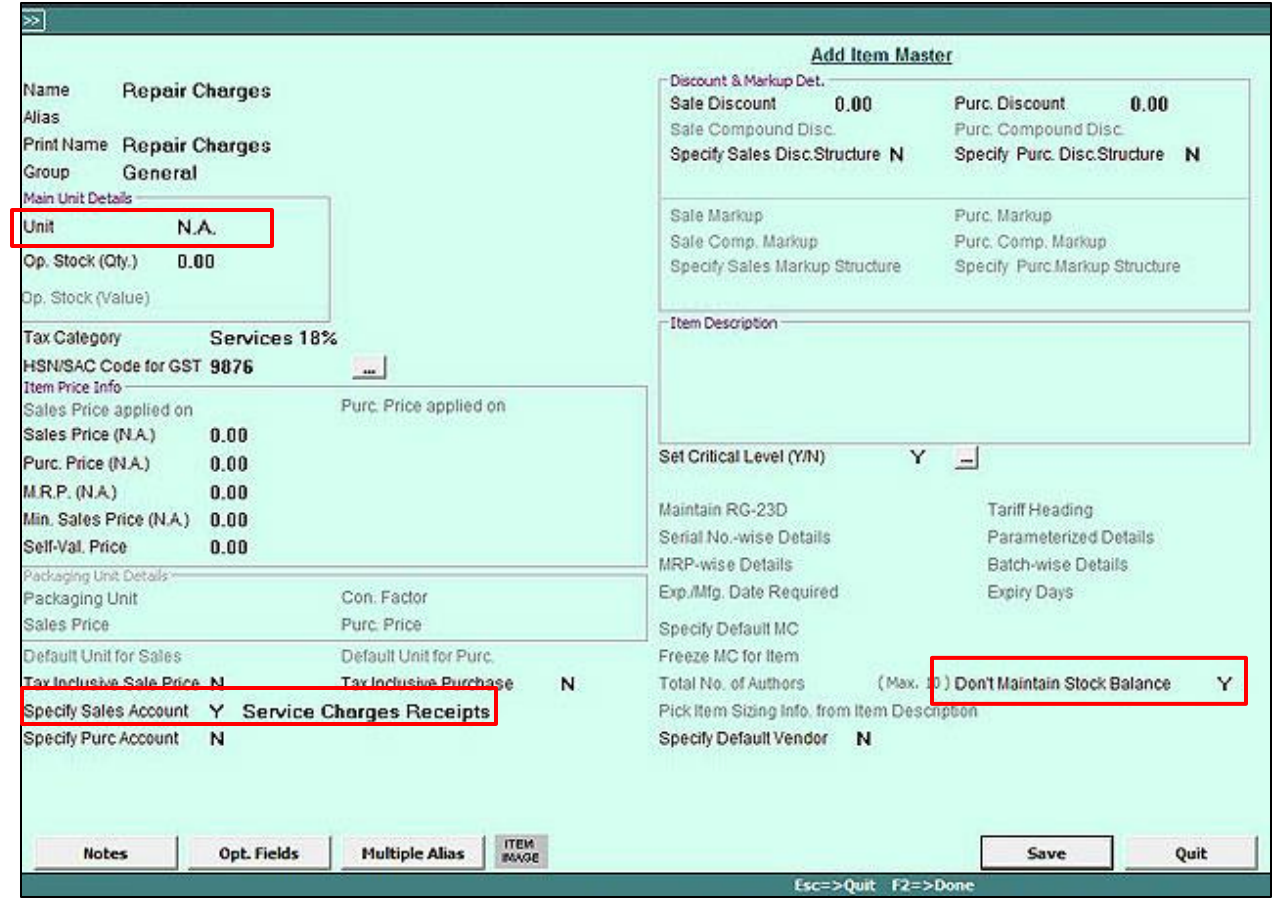

#### **Step 2: Enter Sales/Supply Outward Voucher**

Next, enter the Sales/Supply Outward Voucher for the service rendered. Given below is the screenshot of Sales/Supply Outward Voucher to be entered for Repair Charges.

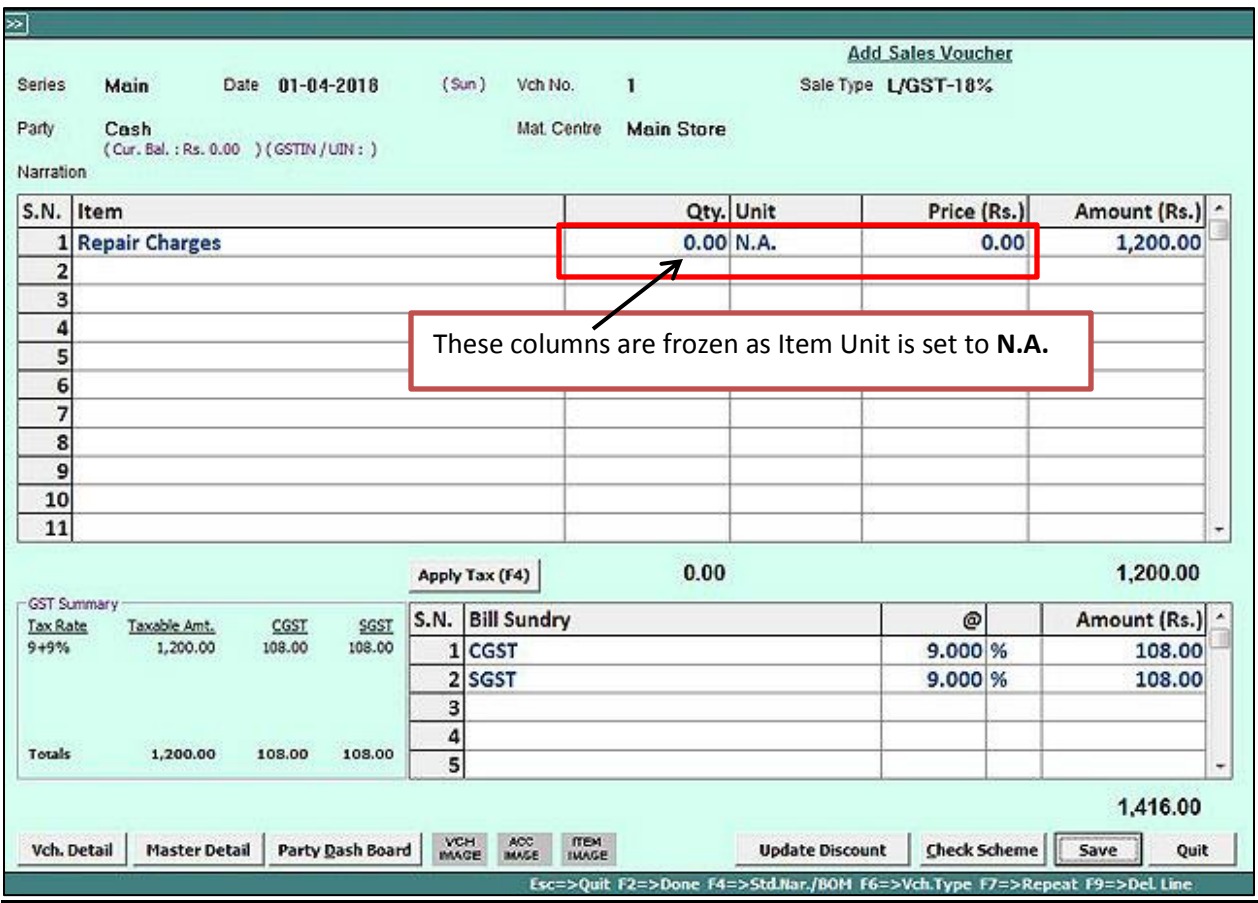

In the above screen you can clearly see that quantity has been set to zero so that it won't impact the stock. CGST/SGST has been charged in the same manner as in case of goods.

Above service invoice will be reflected in GST reports perfectly.

Now let us take another example of 'Rent'. While we rent out our commercial property, we need to generate rent invoice along with GST. Given below is the screenshot for rent invoice.

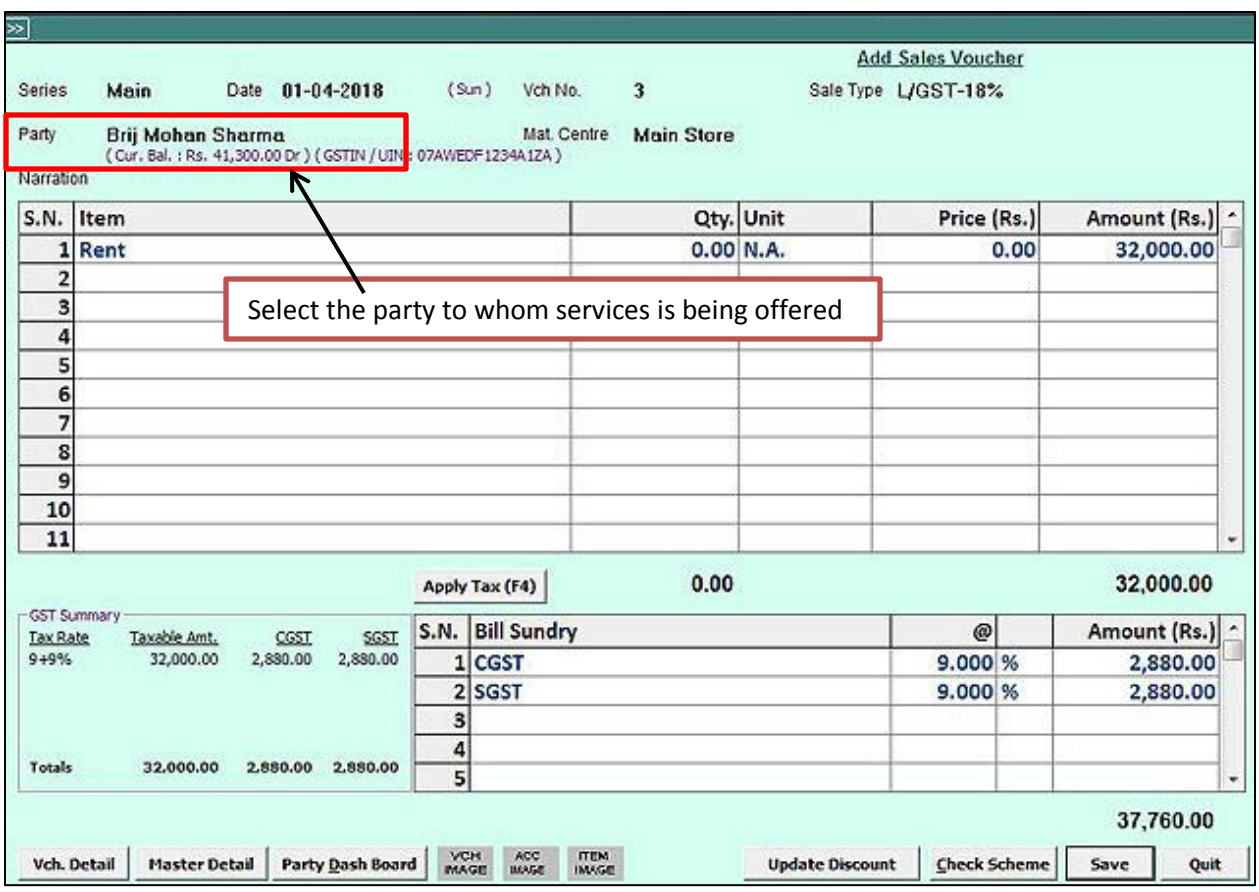

It is exactly the same as with 'Service Charges' invoice except the Item has been changed to 'Rent'.

You can print the Invoice at the time of voucher saving only. Given below is the screenshot of Sales Invoice for rental services provided.

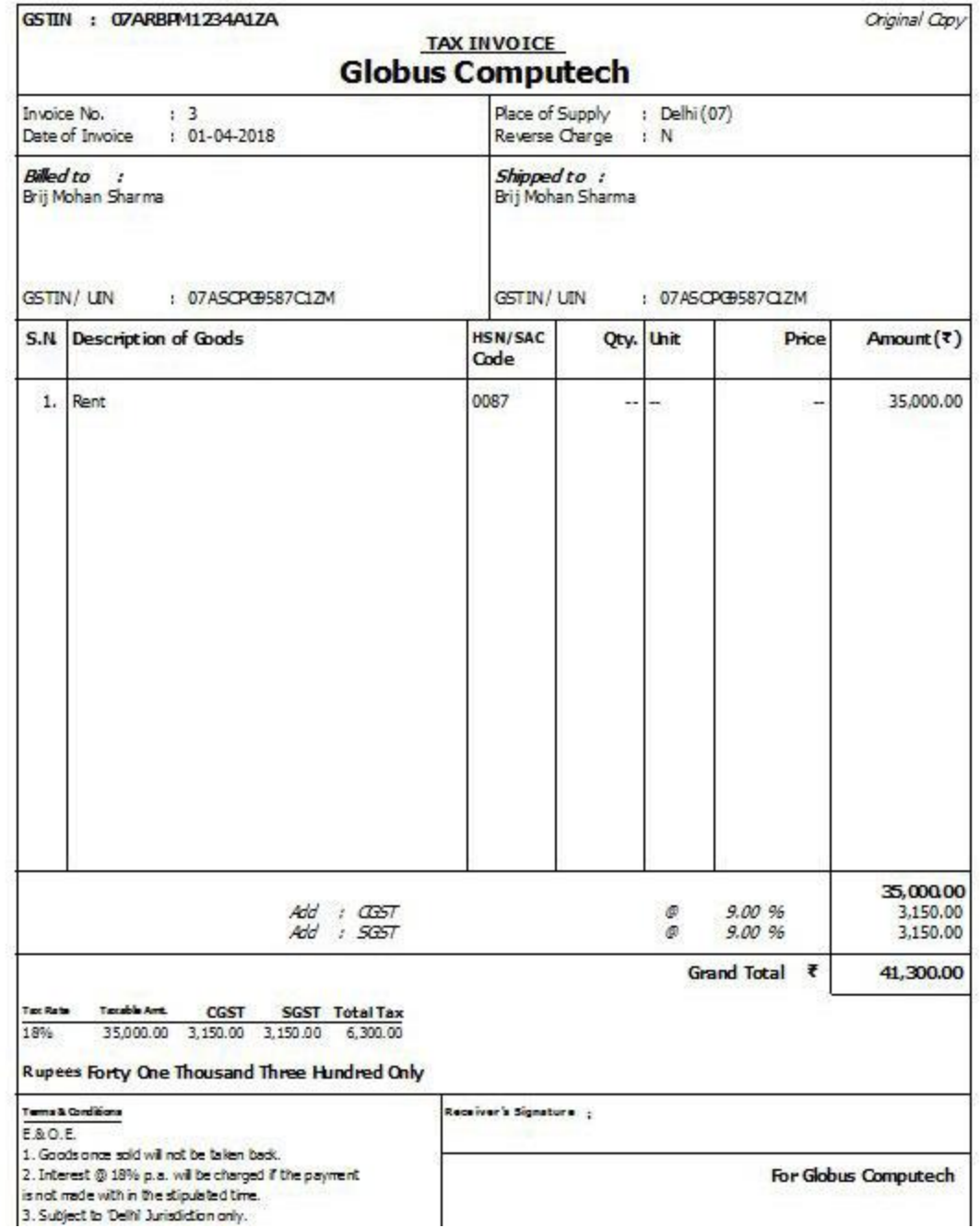

If you want to remove Qty., Unit and Price column in invoice printing then go to **Administration**  → Configuration → Voucher Configuration → Select the Voucher → Specify 'Y' under 'Skip **Item Quantity/Unit/Price** option. Given below is the screenshot of Voucher Configuration window.

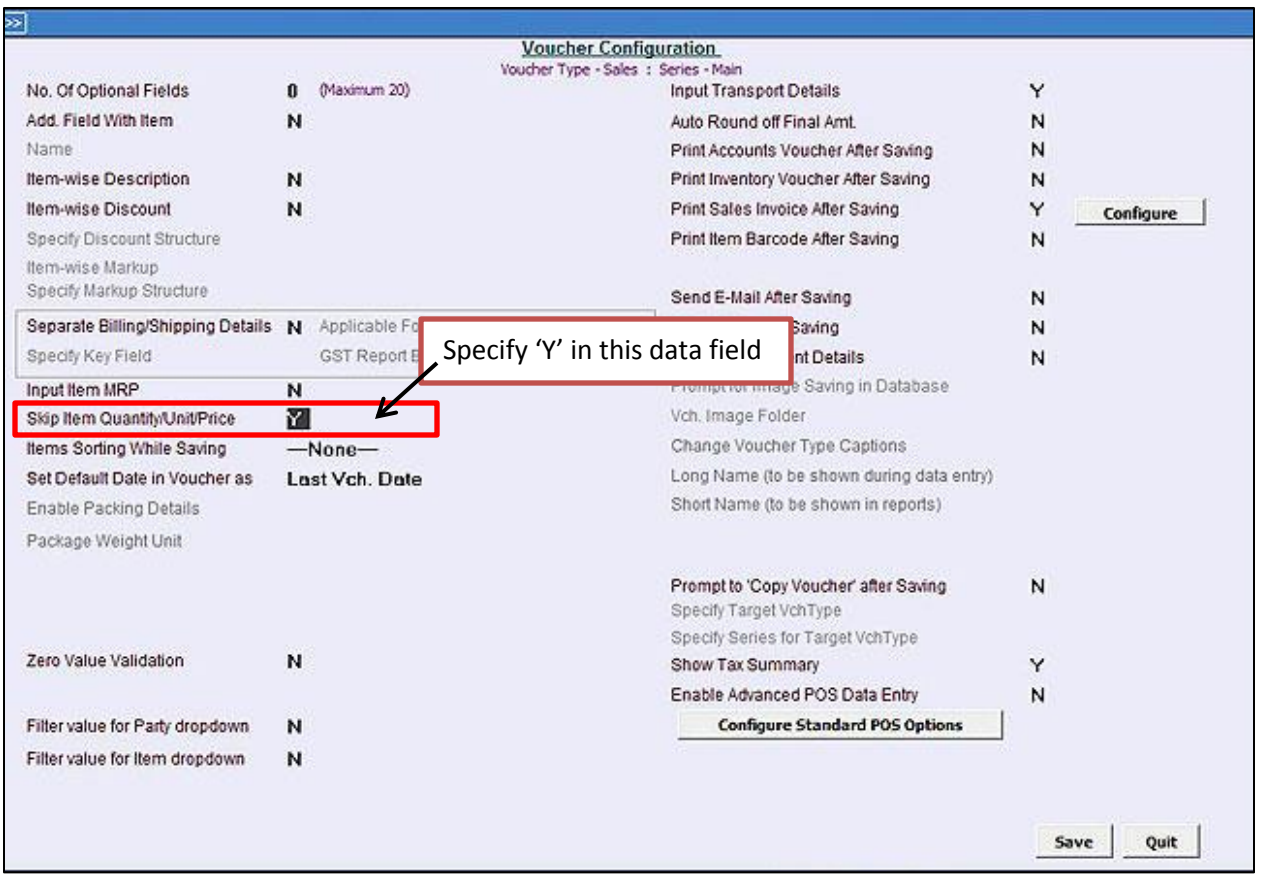

Now, when you will print the invoice, Qty/Unit and Price columns will be removed. Given below is the screenshot of Invoice without Qty/Unit and Price columns.

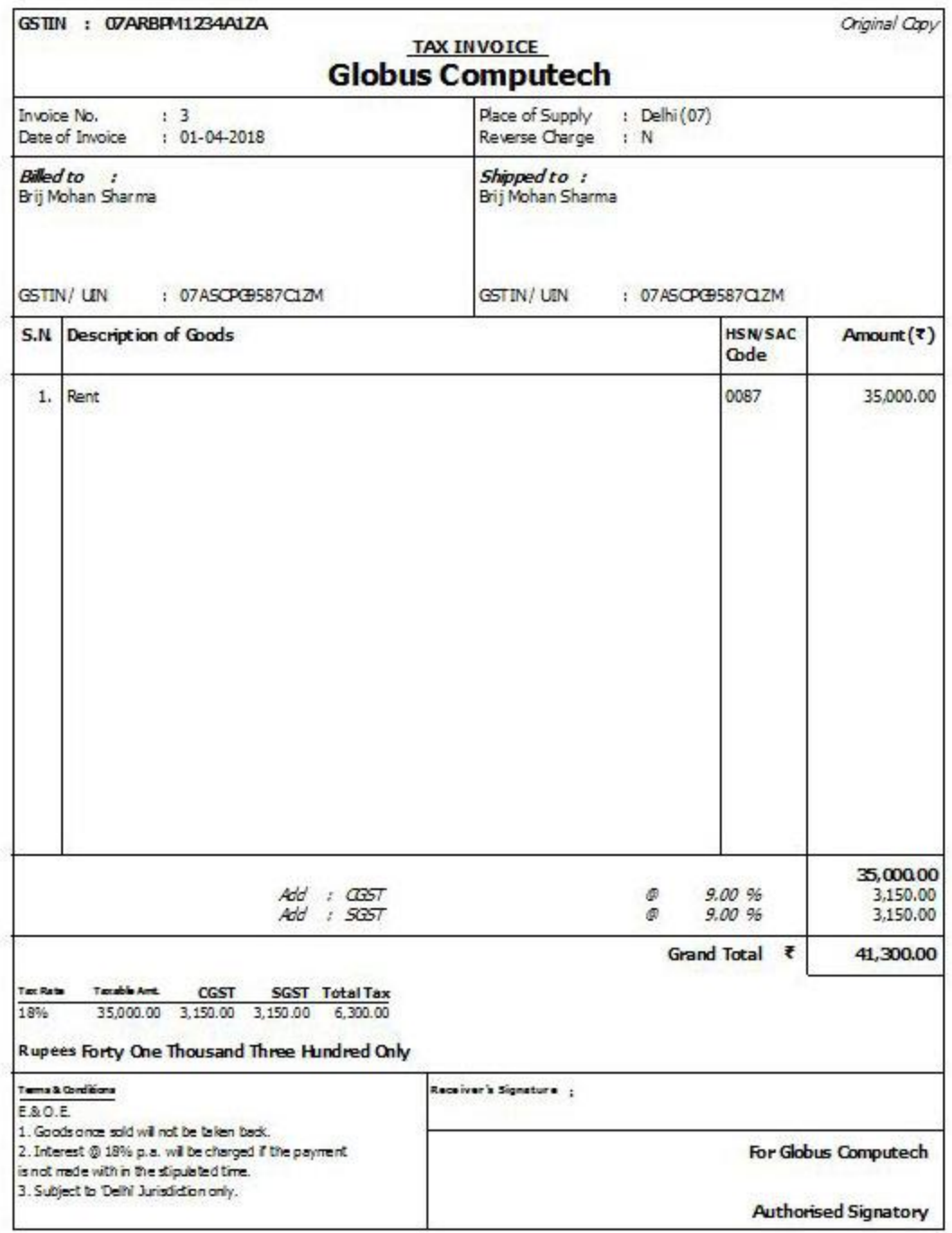

# **Step 3: View/Print Sale Reports**

Sales Invoice entered for services will be reflected in GSTR-1. To view GSTR-1 screen report go to: Display  $\rightarrow$  GST Reports  $\rightarrow$  GST Returns  $\rightarrow$  GSTR-1. Given below is the screenshot of GSTR-1 screen report.

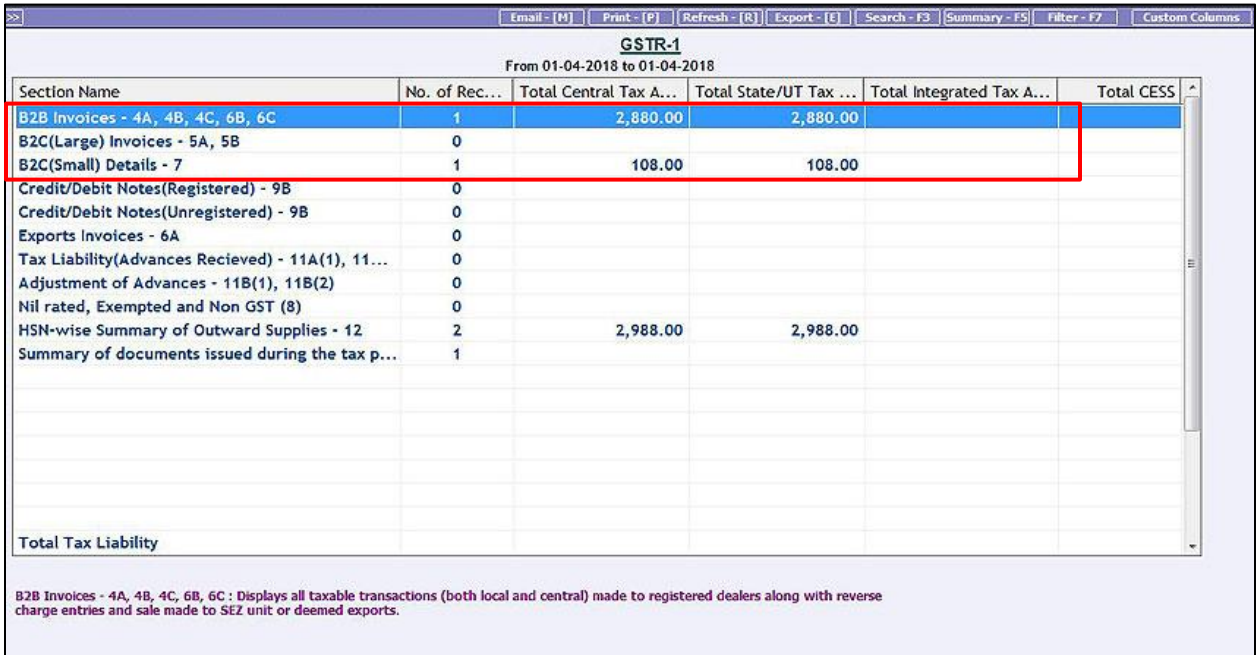

Services rendered to registered party will appear in **B2B** section whereas services rendered to unregistered party will appear in **B2C** section.

With this we have completed the process of Generating Service Invoice from BUSY.

**<<< Thank You >>>**